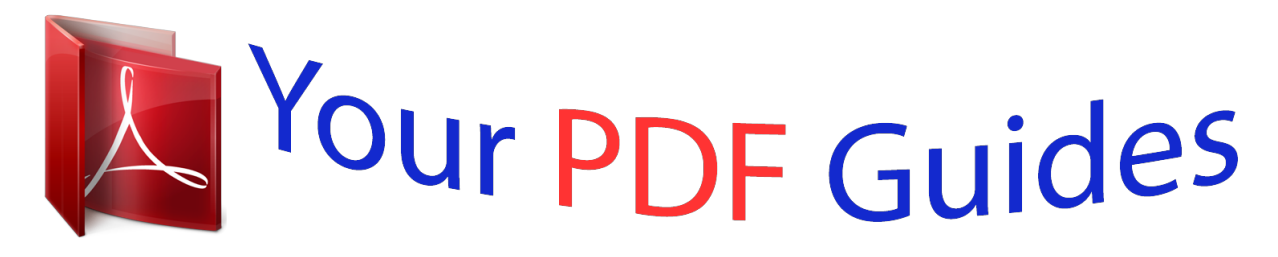

You can read the recommendations in the user guide, the technical guide or the installation guide for EPSON STYLUS PHOTO TX810FW. You'll find the answers to all your questions on the EPSON STYLUS PHOTO TX810FW in the user manual (information, specifications, safety advice, size, accessories, etc.). Detailed instructions for use are in the User's Guide.

## **User manual EPSON STYLUS PHOTO TX810FW User guide EPSON STYLUS PHOTO TX810FW Operating instructions EPSON STYLUS PHOTO TX810FW Instructions for use EPSON STYLUS PHOTO TX810FW Instruction manual EPSON STYLUS PHOTO TX810FW**

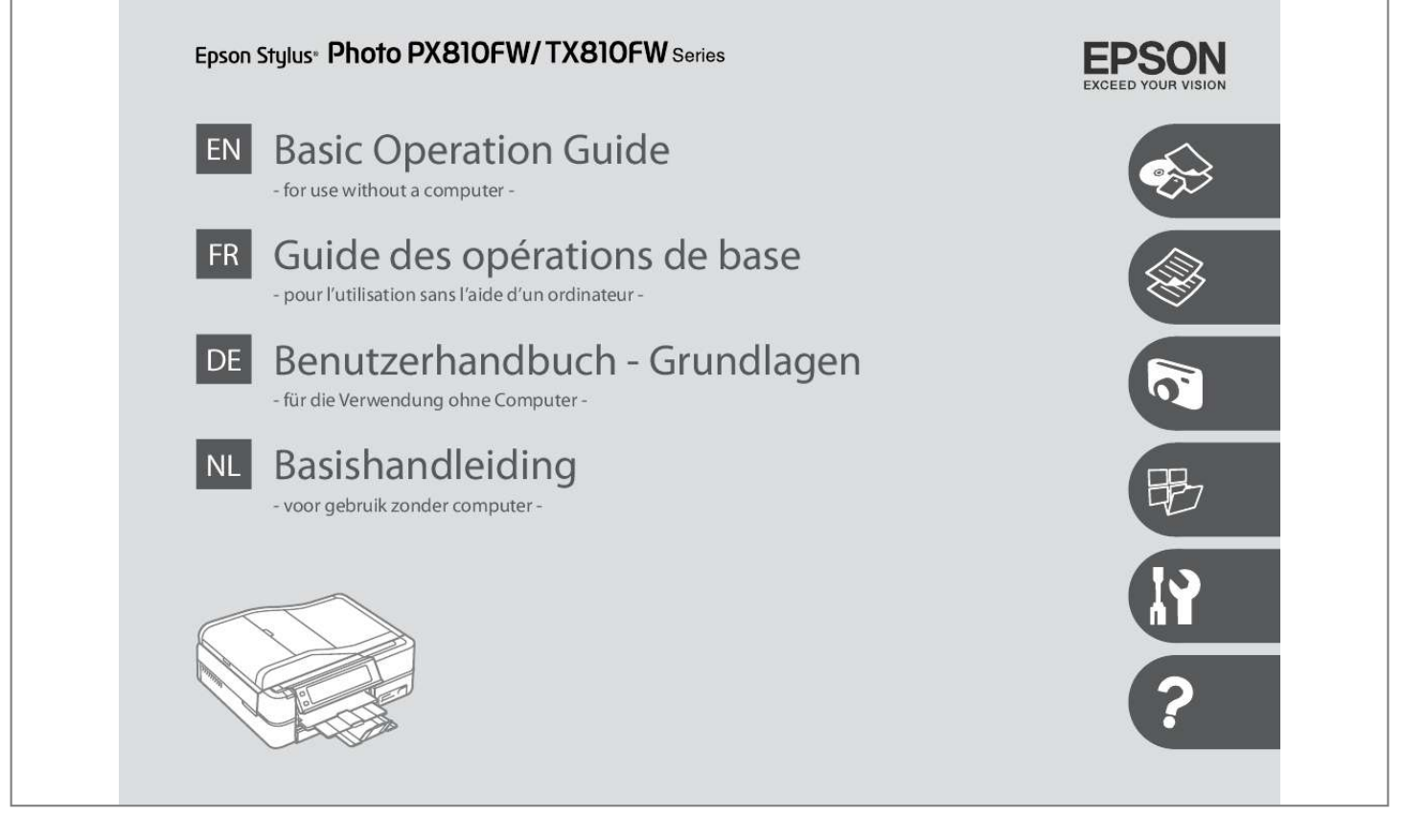

[You're reading an excerpt. Click here to read official EPSON](http://yourpdfguides.com/dref/2684596) [STYLUS PHOTO TX810FW user guide](http://yourpdfguides.com/dref/2684596) <http://yourpdfguides.com/dref/2684596>

## *Manual abstract:*

*Cautions must be observed to avoid damage to your equipment. Must be observed to avoid bodily injury and damage to your equipment. Indicates a page number where additional information can be found. Make sure the power cord meets all relevant local safety standards. Place the printer near a wall outlet where the power cord can be easily unplugged. Use only the power cord that comes with the printer. Use of another cord may cause fire or shock. Do not use the cord with any other equipment. Use only the type of power source indicated on the label. Do not let the power cord become damaged or frayed.*

*Do not open the scanner unit while copying, printing, or scanning. Do not use aerosol products that contain flammable gases inside or around the printer. Doing so may cause fire. Except as specifically explained in your documentation, do not attempt to service the printer yourself. Keep ink cartridges out of the reach of children and do not drink the ink.*

*If ink gets on your skin, wash it off with soap and water. If it gets in your eyes, flush them immediately with water. If you still have discomfort or vision problems, see a doctor immediately. Do not shake ink cartridges after opening their packages; this can cause leakage. If you remove an ink cartridge for later use, protect the ink supply area from dirt and dust and store it in the same environment as the printer.*

*Changes the view of photos or crops the photos. Press the touch panel gently with the tip of your finger. Do not press too hard or tap it with your nails. Do not operate using sharp or pointed objects such as ball point pens, sharp pencils, and so on. The cover of the touch panel is made of glass and could break if it receives a heavy impact. @@@@@@@@Select the group that contains the image you want to print. Images are sorted by the date they were taken. To select another group, select Setup on the Home menu, Select Location, and then Group Select. After 13 minutes of inactivity, the screen turns black to save energy. Touch the screen to return the screen to its previous state.*

*Using the Auto Duplexer and rear cover Utilisation de l'Auto Duplexer et du capot arrière Verwenden von Auto Duplexer und hinterer Abdeckung De Auto Duplexer gebruiken en het klepje aan de achterzijde If you do not wish to use the 2-sided printing function, you can remove the Auto Duplexer and replace with the supplied rear cover. If power failure occurs while printer is in fax standby mode or printing, it restarts automatically and then beeps. Do not put your hand inside the printer until the print head stops moving. Restart stops if any control panel buttons are pressed before the LCD turns on. Depending on the circumstances before the power failure, it may not restart. If you want to print Choose this on this paper. You can perform 2-sided printing with this paper. Paper with a weight of 64 to 90 g/m². Make sure paper is not loaded in the photo tray. Do not use paper with binder holes.*

*See the online User's Guide when using Legal size paper. Do not pull out or insert the paper cassette while the printer is operating. Do not use the loading support sheet that came with the Photo Stickers. It cannot be ejected or extended any further. The CD/DVD tray closes automatically after a certain period of time.*

*Do not try to force the card all the way into the slot. If the memory card needs an adapter then attach it before inserting the card into the slot, otherwise the card may get stuck. You can load your original documents in the ADF to copy, scan, or fax multiple pages quickly. Size Type Weight Capacity A4/Letter/Legal Plain paper 64 g/m² to 95 g/m² 30 sheets or 3 mm or less (A4, Letter) /10 sheets (Legal) For these types, use the document table. When you use the copy*

*function with the ADF, the print settings are fixed at Reduce/Enlarge - Actual or Auto Fit Page, Paper Type - Plain Paper, and Paper Size - A. The print out is cropped if you copy an original larger than A4. You can copy one photo or multiple photos of different sizes at the same time, as long as they are larger than 30 × 40 mm. When there is a document on the document table and in the ADF, priority is given to the document in the ADF. You can print two pages of a book on a single side of one sheet of paper. Make sure you set the Paper Size and Paper Type. If you want to make double-sided copies using the Auto Duplexer, set Sided Printing to On. If you want to copy documents in various layouts, select Copy Layout Wizard in step G. If you scanned two photos, repeat step H for the second photo. Make sure you set the Paper Size and Paper Type. If you print on the colored areas shown on the right (the units are in mm), the disk or CD/DVD tray may be stained with ink.*

@@Paper and Copy Settings Layout 2-Sided Printing \*<sup>1</sup> Reduce/Enlarge Paper Size Paper Type Document Type Quality Binding Direction \*<sup>1</sup> Dry Time \*<sup>1 \*2</sup> *Expansion \*³ Copy/Restore Photos Copy to CD/DVD Copy Layout Wizard Maintenance Problem Solver These items are not displayed when the Auto Duplexer is removed. If the ink on the front of the paper is smeared, set a longer drying time. select the amount the image is expanded when printing Borderless photos. Your image is slightly enlarged and cropped to fill the sheet of paper. Print quality may decline in the top and bottom areas of the printout, or the area may be smeared when printing. You can crop and enlarge your photo. To select more photos, repeat step E. Make sure you set the Paper Size and Paper Type. @@@@To select more photos, repeat step H. @@To select more photos, repeat step G.*

*After step G, you can crop and enlarge your photo. @@@@@@Check u aligns with the corner of the sheet. You can print photos using an A4 index sheet. @@Check u aligns with the corner of the sheet. @@Select the first and last scenes of the range in step G.*

*@@Make sure you set the Paper Size and Paper Type. @@They do not change your original images. @@@@@@@@@@@@@@@@@@@@@@You can create a coloring sheet from your photos or line drawings. @@When using copyrighted materials, make sure you stay within the range of laws governing printing for personal use. If you are printing from a memory card, press l r to select the photo you want to print, then press OK.*

*If you want to change the density of the outline, or the density of the whole image, press x, then press Print Settings and select the appropriate settings after step F. If the edges of the photo are faint, change the Scan Area in step E. Make sure you have installed software for this printer on your computer and connected following the instructions on the Start Here poster. After selecting a PC, your computer's scanning software automatically starts scanning. To*

*change the writing speed, press x, select Writing Speed and then set. You can print photos from the backup storage device. Remove the memory card from the printer, connect the device, then print photos. If non-genuine ink cartridges are installed, the ink cartridge status may not be displayed.*

> [You're reading an excerpt. Click here to read official EPSON](http://yourpdfguides.com/dref/2684596) [STYLUS PHOTO TX810FW user guide](http://yourpdfguides.com/dref/2684596) <http://yourpdfguides.com/dref/2684596>

 *Print head cleaning uses ink from all cartridges, so clean the print head only if quality declines. If quality does not improve after cleaning four times, leave the printer on for at least six hours.*

*Then try cleaning the print head again. Depending on the settings on this printer and the digital camera, some combinations of paper type, size, and layout may not be supported. Some of the settings on your digital camera may not be reflected in the output. \*1 This printer automatically checks the print head nozzle without printing a pattern and cleans the nozzles if they are clogged. Some ink is consumed from all cartridges while checking the print head nozzles. \*2 If the printout is smeared , set this function to On. \*3 You can make sound settings for Button Press, Error Notice, Completion Notice, and Volume. \*4 You can select the LCD screen display format from 1-up with Info, 1-up without Info, and View Thumbnail Images. Make sure photos are placed correctly on the scanner. a printer error has occurred.*

*Turn power off and then on again. Make sure the computer is connected, then try again. If the error message still appears, make sure that scanning software is installed on your computer and that the software settings are correct. Contact Epson support to replace ink pads before the end of their service life. When the ink pads are saturated, the printer stops and Epson support is required to continue printing.*

*contact Epson support to replace ink pads. The video codec for the movie data is not supported. Make sure that your movie data meets the requirements. Clean the print head from the Maintenance menu in Setup mode. The printer's ink pads are nearing the end of their service life.*

*please contact Epson support. The printer's ink pads are at the end of their service life. please contact Epson support. Movie failed to play back. The data is not available because of a malfunction in the sending device. Error Code XXXXXXXX The print head cannot be cleaned completely with Auto Head Maintenance. O Never move the print head by hand. O For maximum ink efficiency, only remove an ink cartridge when you are ready to replace it. Ink cartridges with low ink status may not be used when reinserted. @@@@@@@@ o Leave the expended cartridge installed until you have obtained a replacement.*

*Otherwise the ink remaining in the print head nozzles may dry out. O Do not open the ink cartridge package until you are ready to install it in the or any damages or problems arising from the use of any options or any consumable products other than those designated as Original Epson Products or Epson Approved Products by Seiko Epson Corporation. Seiko Epson Corporation shall not be held liable for any damage resulting from electromagnetic interference that occurs from the use of any interface cables other than those designated as Epson Approved Products by Seiko Epson Corporation. Memory Stick, Memory Stick Duo, Memory Stick PRO, Memory Stick PRO Duo, Memory Stick PRO-HG Duo, Memory Stick Micro, MagicGate Memory Stick, and MagicGate Memory Stick Duo are trademarks of Sony Corporation. General Notice: Other product names used herein are for identification purposes only and may be trademarks of their respective owners. Epson disclaims any and all rights in those marks. \*2 For the TX810FW Series, the ink cartridge numbers between the parenthesis may be displayed depending on the area. .*

[You're reading an excerpt. Click here to read official EPSON](http://yourpdfguides.com/dref/2684596) [STYLUS PHOTO TX810FW user guide](http://yourpdfguides.com/dref/2684596) <http://yourpdfguides.com/dref/2684596>